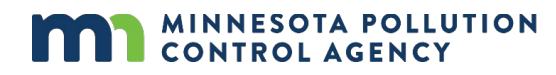

# **PFAS CAS instructional sheet**

This instructional sheet shows emissions inventory reporters how to read Safety Data Sheets (SDS) to determine whether the materials used at their facility contain Per- and polyfluoroalkyl substances (PFAS) that the air portion of the [PFAS Monitoring Plan](https://www.pca.state.mn.us/sites/default/files/p-gen1-22b.pdf) is requesting facilities to report.

Each material used at a facility has a Safety Data Sheet (SDS). These generally take the form found in the Occupational Safety and Health Administration's (OSHA's) [Safety Data Sheets communication.](https://www.osha.gov/sites/default/files/publications/OSHA3514.pdf) Figure 1 (below) contains an example SDS. Section 3 of the SDS will contain a list of chemical ingredients and possibly will include the Chemical Abstracts Service (CAS) number for each ingredient.

## **Does the material contain reportable PFAS?**

**Figure 1: SDS Example**

For each ingredient:

- 1. Locate th[e CAS Number](https://www.cas.org/support/documentation/chemical-substances/faqs) for each ingredient, found in Section 3 of the SDS. If there is no CAS number, then search an online tool by Chemical Name (see instructions below).
- 2. Compare CAS Number from step 1 to the pollutants identified as "PFAS Monitoring Plan, OTM-45" in MPCA's list o[f reportable air toxics](https://www.pca.state.mn.us/sites/default/files/aq-ei4-32.xlsx) (Air Toxics List sheet, Notes for Group column).
- 3. If the CAS Number is in MPCA's list, then estimate air emissions of the compound and report them to MPCA via [e-Services.](https://netweb.pca.state.mn.us/private/)

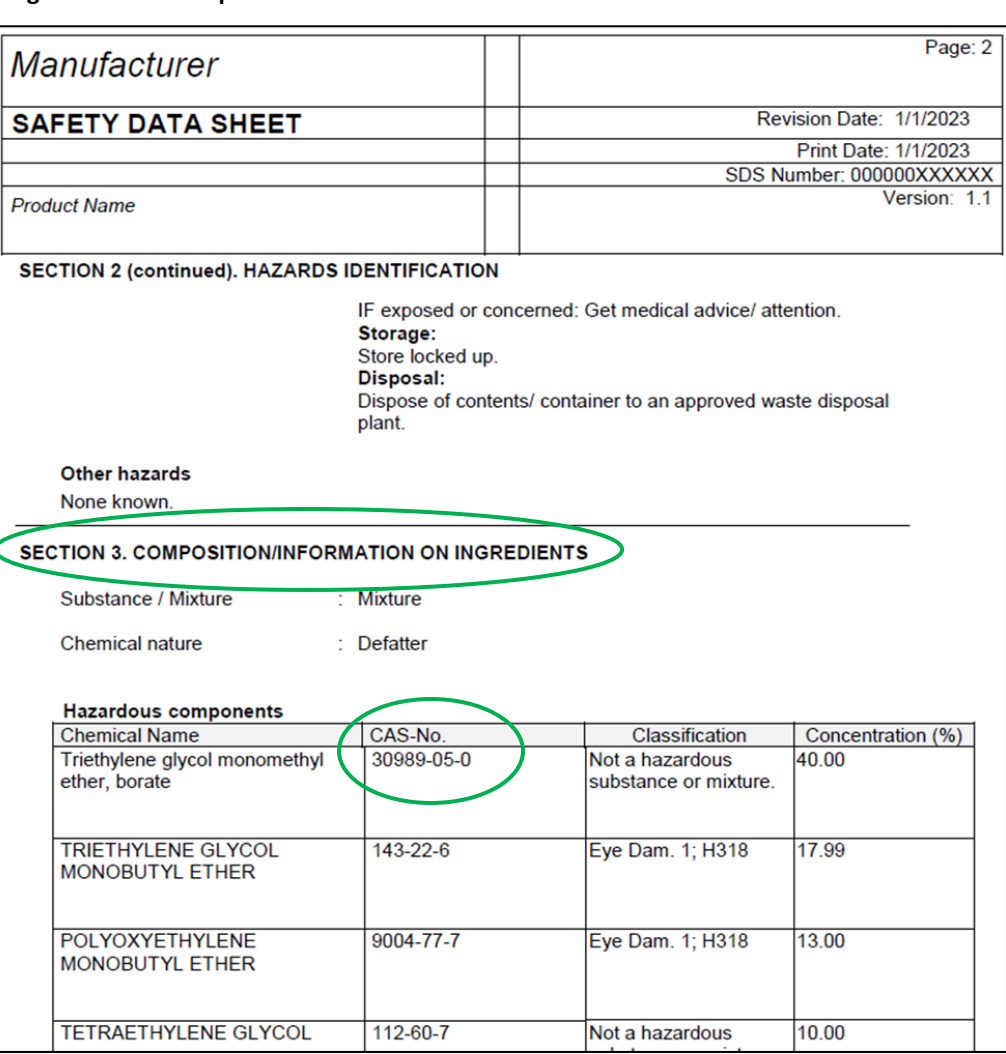

# **Determine CAS number if not found in SDS**

If there is no CAS number listed for an ingredient, then use an online tool like [NIH's PubChem](https://pubchem.ncbi.nlm.nih.gov/) o[r EPA's Comptox](https://comptox.epa.gov/dashboard/) to determine the CAS number for the ingredient.

For example, if the Chemical Name is "N-Methyl perfluorooctane sulfonamidoacetic acid" in Section 3 of the SDS, then enter it into the NIH PubChem search field and click the search icon (a magnifying glass) as in Figure 2.

#### **Figure 2: NIH PubChem search webpage**

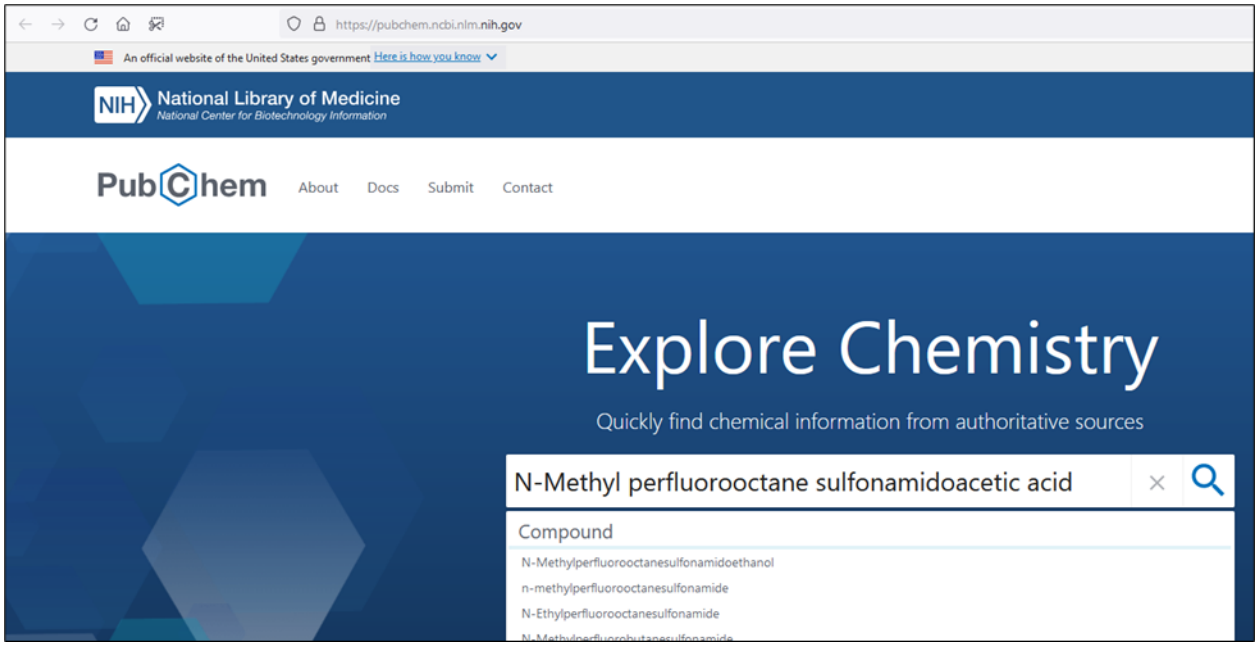

Select the blue link at the top of the first result box shown in Figure 3.

### **Figure 3: NIH PubChem search result webpage**

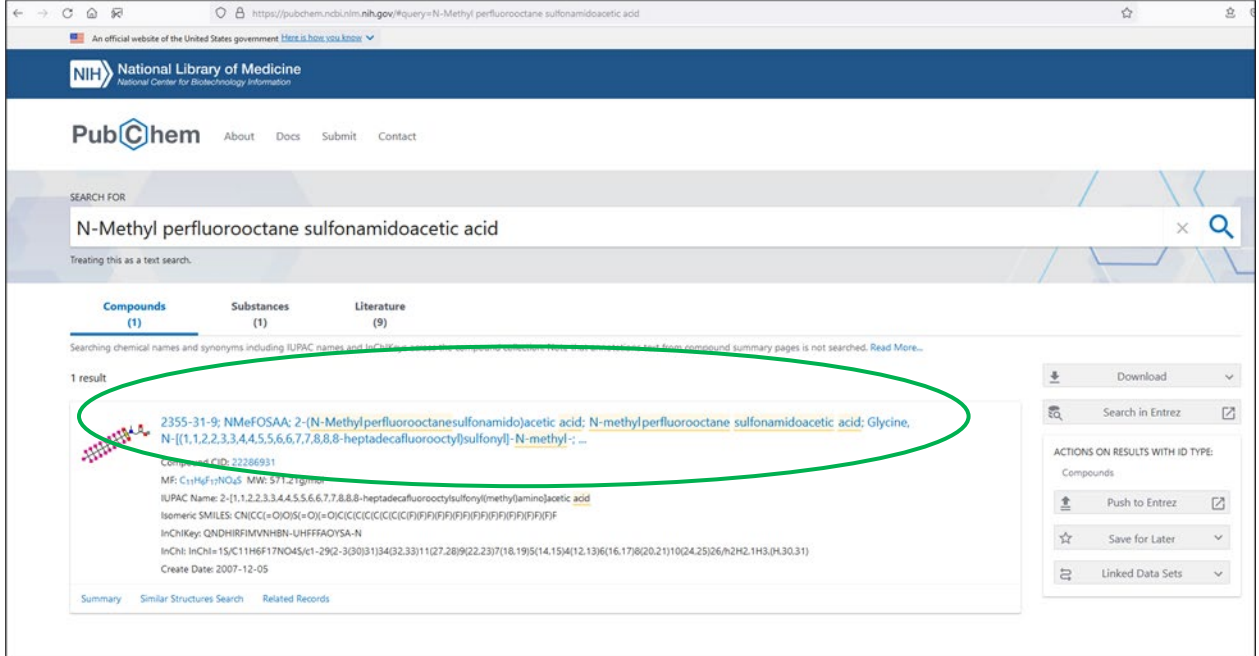

On the resulting screen, scroll down to Locate the CAS Number under section "2.3.1 CAS" as seen in Figure 4.

### **Figure 4: NIH PubChem compound summary CAS number location**

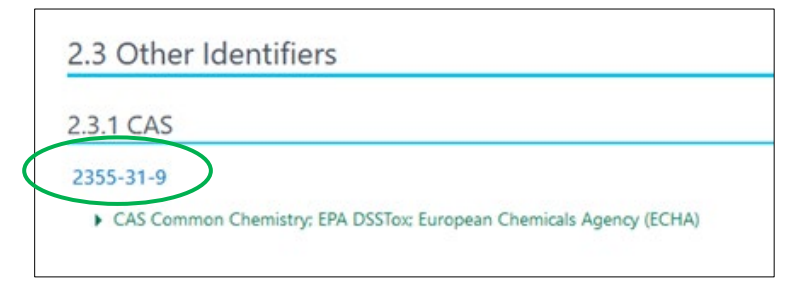